## Entering Limited-Draw or Lottery Hunts

Lotteries through iSportsman are conducted to provide opportunities for hunters and anglers to enter for the chance to participate in activities where there is a limited number of slots for participants or to allow fair access to select preferred locations. To enter into a lottery at an outdoor recreational location (military base, wildlife refuge, public hunting area, etc.) managed using the iSportsman service, please refer to the specific facility or location's website to verify when the lottery will be available for entry and then drawn. You must have all required validations in order to see and enter the lottery. Check with the facility or location's iSportsman website for information on how to obtain validations or contact the agency managing the hunt directly.

Once you have created an iSportsman user account and the proper validations are obtained (if required), follow the below steps to enter the lottery in which you are interested in participating.

- To enter a lottery, you must acquire a Lottery Entry Permit.
- Log into your portal.
- Click on Acquire Permit(s).

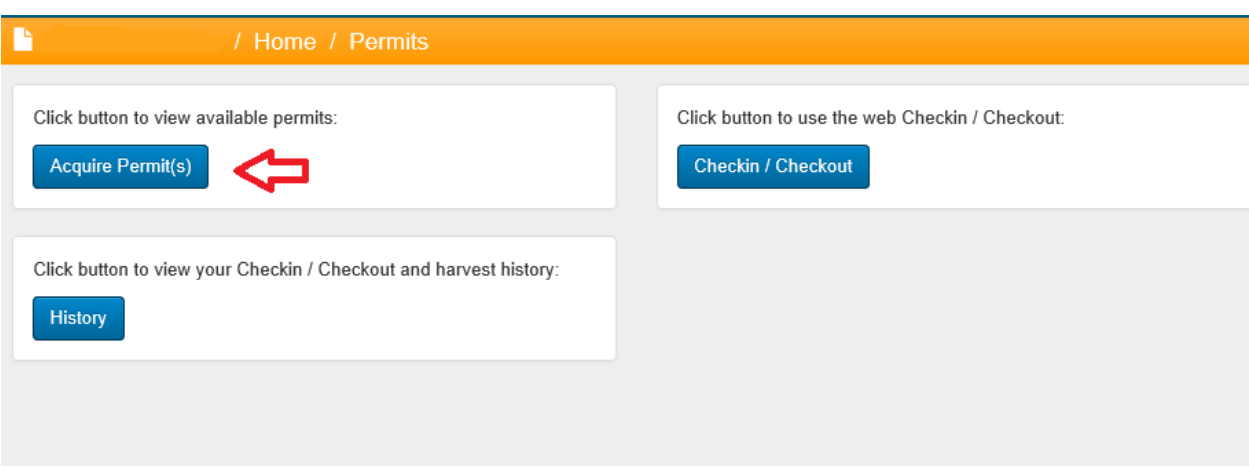

• Locate the Lottery Entry Permit you are interested in.

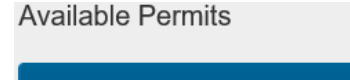

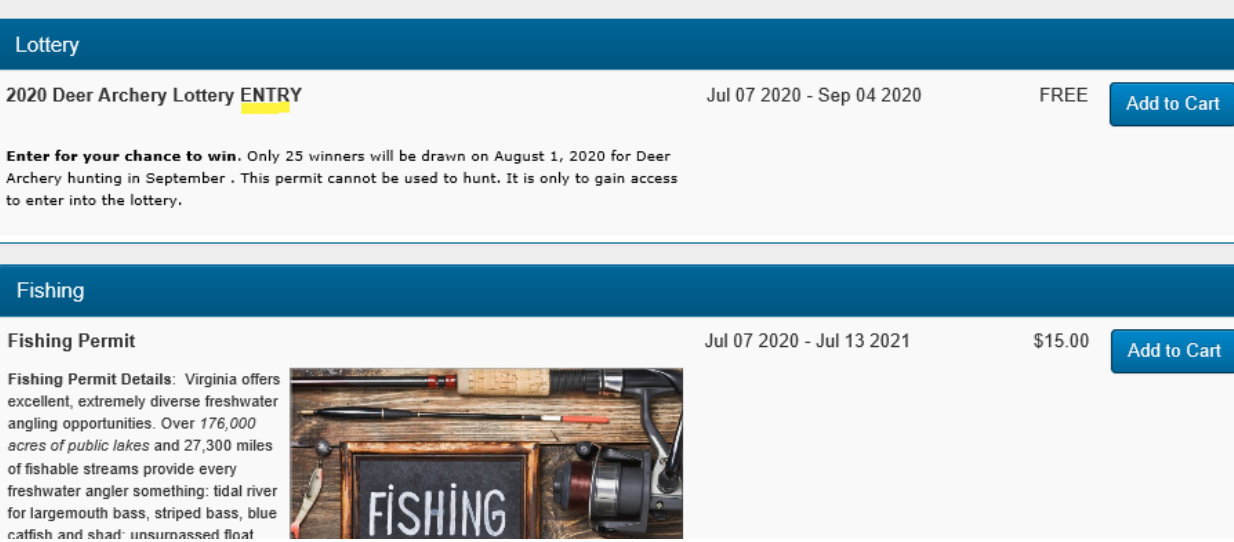

Click Add to Cart and then follow the prompts to check out. You are now entered into the lottery.

## Verify Your Lottery Entry

To verify you have received the appropriate lottery entry, do the following:

- Click on My Account
- Click on Home
- Click on Lottery

After clicking on Lottery, you will see the lottery you have entered and who is in your group if you have entered as a group. This page can also be used to see if you have won or lost the lottery after it has been drawn.

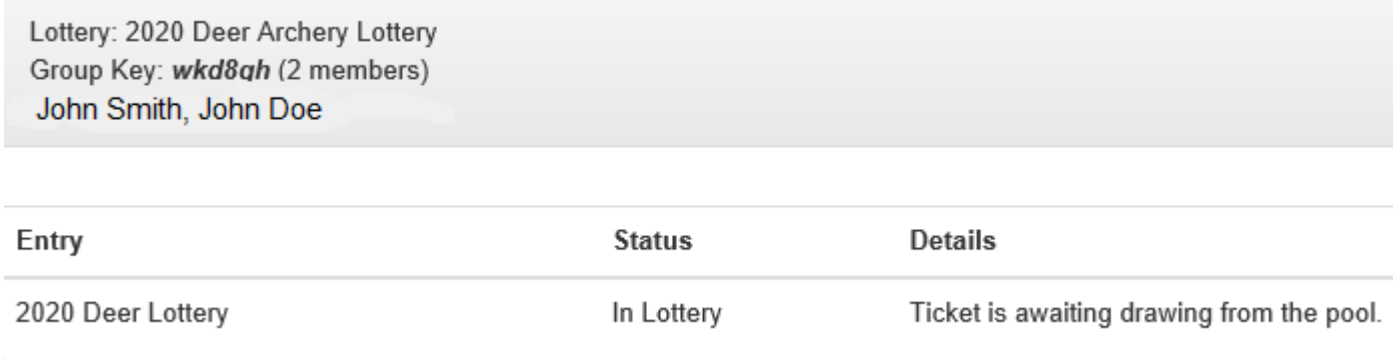

## After the Drawing is Conducted

After a drawing is held, all entrants will be notified by email whether they were successful or not. For successful applicants, next steps in securing your permit or choosing your location will be provided with the email declaring you successful.